# 差分の差分法と欠測データの補完

#### 渡邊直樹

#### 2023 年 11 月 4 日

差分の差分法 (Difference-in-Differences method) 分とは、ある処置を 施されたグループ(処置群)とそうではないグループ(対照群)の間で時 間の経過を伴う結果を比較することで,処置の因果効果をより正確に推 定するための統計学的手法のことである. 本稿では、韓国租税財政研究 所 (Korea Institute of Taxation and Finance)の NaSTaB に納められて いるデータのうち,2013 年度から 2018 年度に調査されたものを使用し, 韓国における大統領の弾劾前後での政治的傾向の変化が慈善的寄付金総 額にどのように影響したかを検証する.

## **1** 分析手順の概略

NaSTab では回答者に自身の政治的傾向(保守的, 中立的, 進歩的)を 回答させているが,これまでに勉強した 2 項ロジスティック回帰やそれに 基づく傾向スコアマッチングを利用しやすくするため,データセットで は,大統領の弾劾前後で中立的な立場から進歩的な立場に変化させたかど うかだけで処置群と対照群に分ている.韓国では政治的に進歩的立場に ある個人の方が慈善的寄付金に応募する人が多いようなので,単純化の ため,保守的立場をとる個人は慈善的寄付金には応募しないと仮定した.

各回答者に付与された ID を *i*,データ取得年度を *t* で表すと,回答者 *i* の政治的傾向の変化が寄付金額の変動に及ぼす影響を次の差分の差分 法(DID)を表現する線形回帰モデル (1) で捉えてみよう. 被説明変数 lnGiving は年間寄付支出総額の自然対数を取った変数である.

lnGiving<sub>it</sub> =  $\beta_0 + \beta_1$ treatment<sub>i</sub> +  $\beta_2$ after +  $\beta_3$ treatment \* after (1)  $+\beta_4 x_{it}^1 + \beta_5 x_{it}^2 + \cdots + \epsilon_{it}$ 

ここで,  $x_{it}^1, x_{it}^2, \ldots$ は回答者  $i$  の  $t$  年度における社会経済的特徴を表す変 数を略記したものであり,変数 education $l_{it}$  ( $l = 1, 2, ..., 6$ ), indep $m_{it}$ (*m* = 1*,* 2*, . . . ,* 5),region*it* を含む.各変数の説明は「データソース: National Survey of Tax and Benefit」(データソース.xlsx)を参照してほ しい.なお、*x* 1 *it* は年間総所得の自然対数をとった値をとる変数(indep1) なので,係数 *β*<sup>4</sup> は回答者の年間総所得が 1%増加したときに年間寄付金 支出総額が *β*4%増加することを意味する.同様に,*x* 2 *it* は回答者が所有す る住宅の価格の自然対数をとった値をとる変数(indep2)なので,*β*<sup>5</sup> も そのような「弾力性」を意味する係数である.

変数 treatment は処置群(treatment group)か対照群(control group) かを表すダミー変数であり,大統領の弾劾後に中立的な政治的立場を進 歩的なものに変化させた場合は 1 を,中立的な政治的立場を変化させな かった場合には 0 を取る.変数 after は大統領の弾劾前後を表すダミー変 数であり,それがなされた 2016 年以降の 3 年度は 1,それ以前の 3 年度 では 0 を取る.DID を表現するモデルとして,線形回帰モデル (1) は最 も単純で標準的なものではあるが,*β*1,*β*2,*β*3 が何を計測しているかを 明確にしておこう.以下では,*E*(*x|y* = 0*, z* = 1) は条件 *y* = 0 かつ *z* = 1 の下での確率変数 *x* の期待値を表す.期待値という用語が分かりにくけ れば,(正確な表現ではないが)平均値と読み替えて,統計的操作の概略 を理解してほしい.

• after = 0 のとき:

$$
E[\text{InGiving}|\text{treatment} = 1, \text{after} = 0]
$$
\n
$$
-E[\text{InGiving}|\text{treatment} = 0, \text{after} = 0] = \beta_1.
$$
\n(2)

● treatment = 0のとき:

$$
E[\text{InGiving}|\text{treatment} = 0, \text{after} = 1]
$$
\n
$$
-E[\text{InGiving}|\text{treatment} = 0, \text{after} = 0] = \beta_2.
$$
\n(3)

• treatment = 
$$
1 \oslash \xi
$$
 :

$$
E[\text{InGiving}|\text{treatment} = 1, \text{after} = 1]
$$
(4)  
-
$$
-E[\text{InGiving}|\text{treatment} = 1, \text{after} = 0] = \beta_2 + \beta_3.
$$

(2),(3),(4) より,*β*<sup>3</sup> は「処置群での変化」と「対照群での変化」の 差分,つまり,「差分の差分」で表される.

$$
\beta_3 = (E[\text{InGiving}|\text{treatment} = 1, \text{after} = 1]
$$
(5)  
\n
$$
-E[\text{InGiving}|\text{treatment} = 1, \text{after} = 0])
$$
  
\n
$$
-(E[\text{InGiving}|\text{treatment} = 0, \text{after} = 1]
$$
  
\n
$$
-E[\text{InGiving}|\text{treatment} = 0, \text{after} = 0])
$$

以上より,係数 *β*<sup>3</sup> は処置の非説明変数に対する因果効果となっている. したがって,線形回帰モデル (1) の係数 *β*<sup>3</sup> の推定値は回答者が政治的立 場を変化させたことによる慈善的寄付金への効果を計測していることに なる.

## **1.1** 欠測(**treatment**)を含むデータを全て削除した場合

元のデータセット (practice)から treatment に欠測があるデータを全 て削除したデータセット(practice2)を作成した.Excel でデータ>並べ 替えを使った.(データの順番を変えたくなければデータ>フィルターを 使うとよい.)EZR で practice.xlsx を読み込んで,アクティヴデータセッ ト>「欠損値のあるケースを削除」などで操作してもよい.

- *•* カーソルで treatment の行を選択し,「並べ替え」ボタンを押す.
- *•* 「並べ替えの前に」というポップアップが出てくるので,選択範囲 を拡張する」にチェックを入れ,「並べ替え...」ボタンを押す.
- *•* 「並べ替え」というポップアップが現れるので,「最優先させるキー」 をクリックし, treatment を選択する.「順序」は最小から最大でも, 最大から最小でもよい.OK ボタンを押す.

セルに 0 か1の値が入っているデータは 7046 件ある.(変数名が入って いる1行目を含まない.)それ以外のデータを全て削除する. これくらい のサンプルサイズでも Excel では回帰分析を実行できないことが多い.次 に,DID 回帰式で必要となる変数 *treatment ∗ af ter* を作成する.

*•* 変数 after <sup>と</sup> region の間に一行挿入し,変数名 *treatment ∗ af ter* <sup>を</sup> 記入する. (R列)

- **•** R2 セルに=P2\*Q2 と入力して, return キーを押す.
- **R2セルをコピーし、最終行までペーストする. R2セルの右端にカー** ソルを持っていくと+ マークが出てくるので,ダブルクリックする.

統計解析>連続変数の解析>線形回帰(単回帰、重回帰)の順にクリッ クし、被説明変数は lnGiving, 説明変数は以下の call:における after 以降 のものを選択する.

#### Call:

```
lm(formula = InGiving \tilde{}} after + after.treatment + education1 +
education2 + education3 + education4 + education5 + education6 +
indep1 + indep2 + indep3 + indep4 + indep5 + region + treatment,
data = Database)
```
Coefficients:

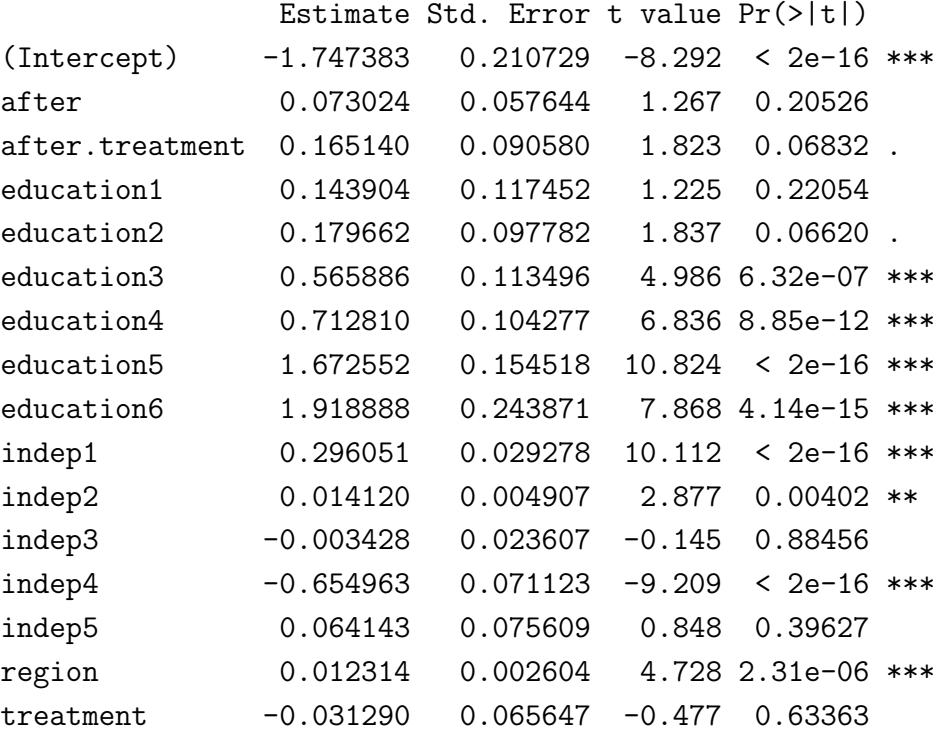

係数 *treatment ∗ af ter* <sup>の</sup> p 値が 0.06832 となっており,微妙な結果.

### さらに **2015** 年と **2016** 年以外のデータを全て削除した場合

韓国で元大統領の弾劾裁判があったのは 2015 年から 2016 年にかけて  $O$ ことなので,  $year=2015$ または  $2016$ 以外のデータを削除する. (上述の 方法を参照せよ.)

Call:

```
lm(formula = InGiving \tilde{}} after + after.treatment + education1 +
education2 + education3 + education4 + education5 + education6 +
indep1 + indep2 + indep3 + indep4 + indep5 + region + treatment,
data = Dataset)
```
Coefficients:

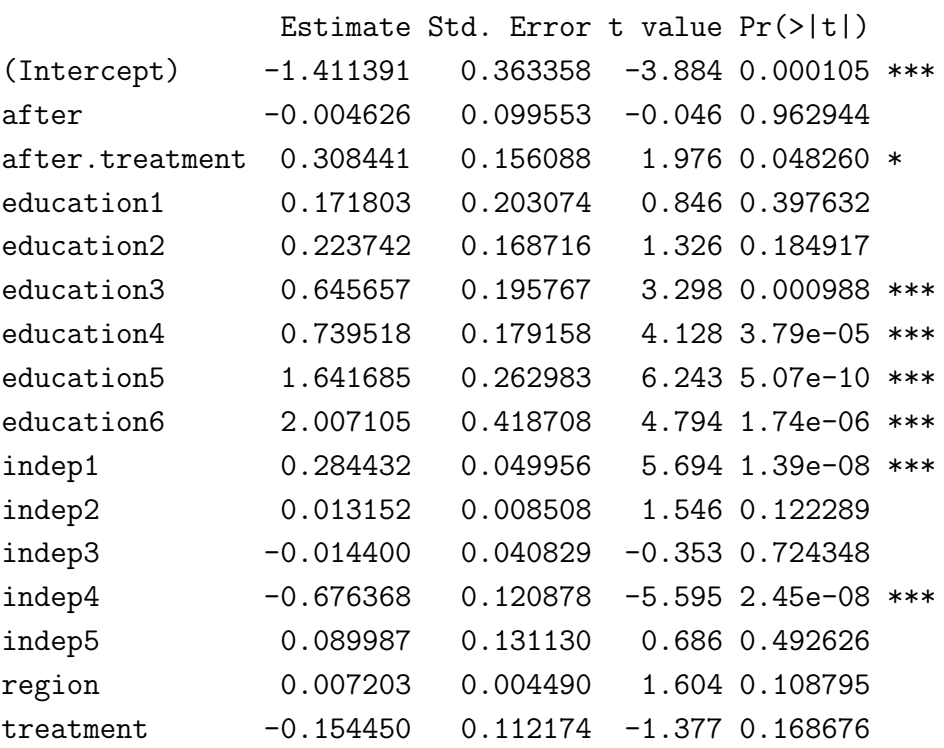

流石に,クリアな結果が出た.

# **2** 欠測データの補完

本実習で用いるデータセットの元になった調査(NaSTab)では,自ら の政治的傾向を表明しなかった回答者が多数存在した。そのため、政治 的傾向に変化があったかどうかに関する変数 treatment にも多くの欠損値 が見られる.ここでは,2 項ロジスティック回帰を行なって傾向スコアを 求め,各回答者の傾向スコアが同じくらいのデータで欠測値を補完する 方法を紹介する.

- 1. 表明された政治的傾向に関するものではなく,回答者が政治的傾向 に対する質問に回答したか否かに関する 2 項ロジスティック回帰を 適用し,その予測値を傾向スコアとする.
- 2. 傾向スコアの大きさによって回答者をいくつかの層に分ける.(5つ の層に分けることが多い.)
- 3. 2. で区分けした各層 *k*(*k* =*,* 2*, . . . ,* 5)において,政治的傾向を表明 しなかった回答者からなるグループを No, それを表明した回答者 からなるグループを *N*<sup>1</sup> とする.グループ *N*<sup>1</sup> から *|N*0*|* 個のデータ をランダムに復元抽出して,政治的傾向を表明していない回答者の 潜在的な政治的傾向を表す値として用いる.

上記の補完を行えば,すべての年度における全回答者について,政治 的選好(polipref)の欠測値が補完されたデータセットを作成することが できる.しかし,エクセル統計ではサンプルサイズが多く過ぎて計算に ものすごく時間がかかるか,途中で計算が止まってしまう. 以下では、前 章と同様に,polipref ではなく treatment の欠損値に注目する.

まず、傾向スコアを算出する.

- *•* 変数 treatment の左隣に列を挿入し,P 列とする.変数名を,たと えば, answered としておく. (P1 セルに記入する.)
- P2 セルに=if(Q2="", 0, 1) と入力し, return キーを押す. (P2=が空 白であれば, P2 セルに 0 を代入し, そうでなければ 1 を代入せよ, という意味. 文字列は" "で囲む. "は shift+2のキーボードに対応 する記号.)
- **P2セルをコピーし、最終行までペーストする.R2セルの右端にカー** ソルを持っていくと+ マークが出てくるので,ダブルクリックする.
- **•エクセルファイルを一旦保存し, EZR で読み込む. ここではファイ** ル名を practice3 としておく.
- 被説明変数を answered, 説明変数を education1, ... education 6, indep1, ..., indep5, region とする 2 項ロジスティック回帰を行う.
	- **–** 名義変数を因子に変換しておく.変数 answered だけでなく, indep4 は性別, indep5 は marital status なので, これらも名義 変数である.教育水準(education1, ..., education6 )も同様だ が,あまり問題とはならないので,因子に変換してもしなくて もよい.
	- **–** 統計解析>名義変数の解析>二値変数に対する多変量解析(ロ ジスティック回帰)の順にクリック.
	- **–** EZR では「傾向スコアを自動作成する」オプションにチェック を入れておくこと.
	- **–** 政治的選好 polipref を説明変数に組み込むと,欠損値となって いるものについては傾向スコアが計算されない.
	- **–** 年間寄付総額 lnGiving は,DID 回帰式の推計では被説明変数 となるため,傾向スコアを計算する際には説明変数にしない方 がよいだろう.
- *•* データを傾向スコアで 5 等級に区分する.
	- **–** 標準メニュー>データ>アクティブデータセット内の変数の管 理>数値変数を区間で区分> の順にクリック.
	- **–** スライドバーで区分の数を 5 つにする.(ランダムサンプリン グせずに,同じ区分内の平均を参照して欠測値を補完するなら ば,区分の数はもう少し細かくてもよい.)
	- **–** 区分の方法は k-平均クラスタリングでもよいが,クラスタリ ングについては別の講義資料を参照する必要があるので,ここ では「等間隔」を選択しておく.
- *•* 5 等級の区分がデータセットの末尾に加わっていることを確認する. (「データセットの編集」ボタンを押すと,データセットの中身を見 られる.)変数名を適当につけてよいが,デフォールとでは variable になっている.
- *•* エクセルの方が作業しやすいこともあるので,データセットを出力 しておくとよい.
	- **–** 標準メニュー>データ>アクティブデータセット¿アクティブ データセットのエクスポートの順にクリック.
	- **–** ポップアップが出てきたら,カンマ [,] のチェックを入れて OK ボタンを押す.
	- **–** 出力される csv ファイル(Dataset.csv)を Excel で開く.変数 名が左に1行ずれているので、修正しておく、このファイルの 名前を practice3b として、xlsx 形式で保存しておくとよい.

エクセルにはランダムサンプリングの機能が備わっているが、説明は 別の機会にする.そこで,ここでは各区分での平均値を trearment の欠損 値に代入する.前章で記述した「並べ替え」や「フィルター」を使って, 各区分のデータを取り出し、平均値を計算せよ. Excel では数式>オート SUM の右側の印をクリックすると平均の関数が出てくるが、空いている セルに=average(V2:V100)とすると、V2 セルから V100 セルまでの平均 が出力される.この平均が 0.5 よりも大きければ,その区分の欠損値を 1 とする. 平均が 0.5 よりも小さければ、その区分の欠損値を 0 とする. こ のファイルの名前を practice3c とする.欠損値をすべて補正したファイル を読み込んで EZR で線形回帰を実行すると,10 分たっても計算が終わら ない.諦めて,たとえば 2015 年から 2016 年の分だけで線形回帰するこ とをお勧めする.(そのためのファイルが practice3d である.)

それを同じ区分の欠損値に代入し,データセット practice3c.xlsx を作 成する. 次に practice3c.xlsx を EZR で読み込み, 線形回帰する. (Excel ではサンプルサイズが大き過ぎて回帰分析はできない.)統計解析>連続 変数の解析>線形回帰(単回帰、重回帰)の順にクリックする.この後 の手続きは前章で述べたとおりである.

ランダムサンプリングを実行する場合には,平均だけでなく,標準偏 差も計算しておく. binomdist 関数で平均と標準偏差を指定すると, それ に従って,0 か1かの値が選択される.